Quick Reference Guide: Understanding Template Carts

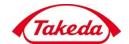

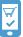

This Quick Reference Guide provides instructions to Takeda end users to manage template and carts.

#### How to create a new quick reorder template from an existing cart

 Login into the Takeda storefront, using your credentials. You will be able to view the homepage for your account. Click the "Cart" link on the upper right corner of the screen.

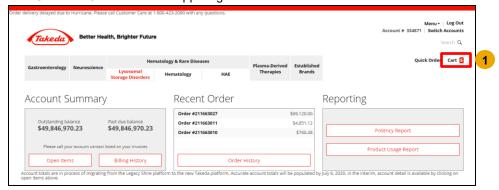

2. Click the Save as Template button.

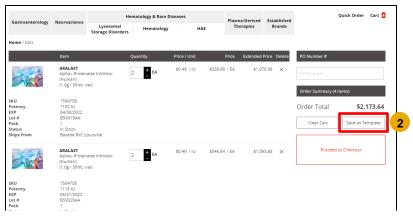

3. The "Save as Quick Reorder Template" dialog boxwill appear. Enter a new name for your template and click the Save as Template button.

Note: An existing cart can be saved as a new template, however the cart gets cleared in process of creating a new template.

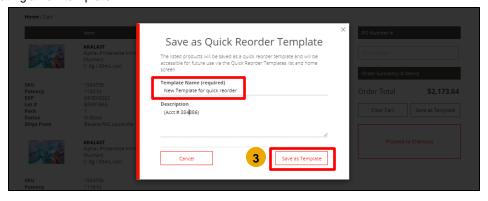

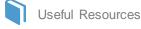

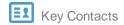

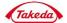

Quick Reference Guide: Understanding Template Carts

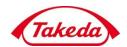

 The Quick Reorder Template is now created. Click the "Welcome" link. From the drop down, click "Quick Reorder Templates" link.

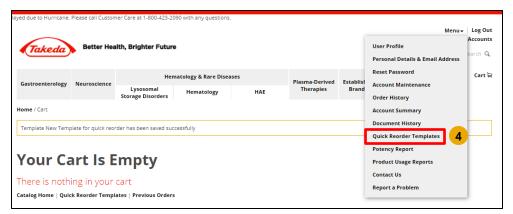

- 5. Click a Quick Reorder Template name (e.g. New template from Cart) to view the items.
- 6. Click the Restore button.

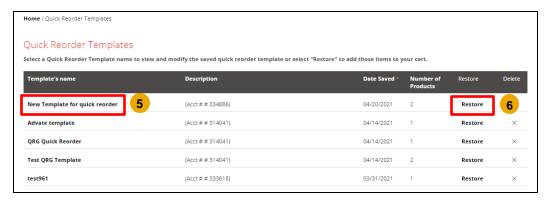

7. The "Restore Template" dialog boxwill appear. Click the Restore button.

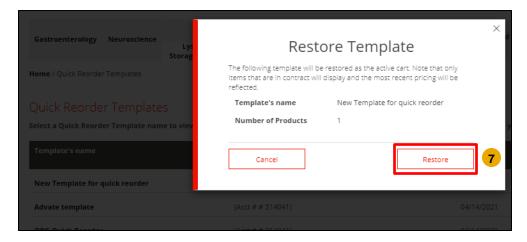

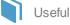

Useful Resources

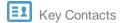

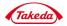

Quick Reference Guide: Understanding Template Carts

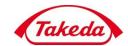

### How to restore a quick reorder template into a cart with existing cart content

Login into the Takeda account, using your credentials. You will be able to view the homepage for your account.
Click the "Menu" tab on the upper right of the screen.

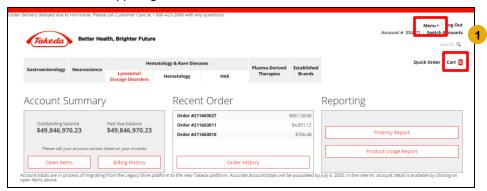

2. From the Menu tab drop down, click "Quick Reorder Templates" link.

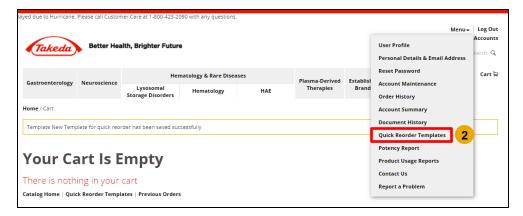

3. Click a Quick Reorder Template name (e.g., Quarterly Reorder Template).

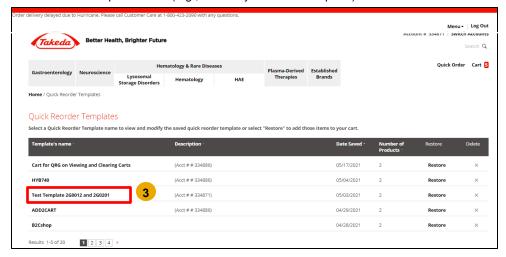

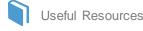

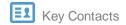

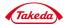

Quick Reference Guide: Understanding Template Carts

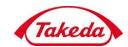

4. The "Restore Template" dialog boxwill appear. If you would like to save the items currently in your cart, select the checkbox and give the template a name. Click the Save Cart & Restore button.

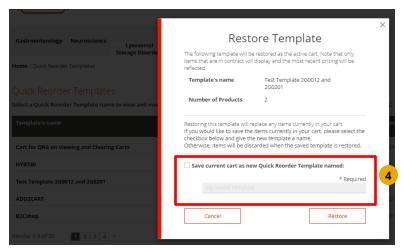

#### How to restore an existing template (built from a potency item) into a cart

1. Login into the Takeda account, using your credentials. You will be able to view the homepage for your account. Click the "Menu" link on the upper right of the screen.

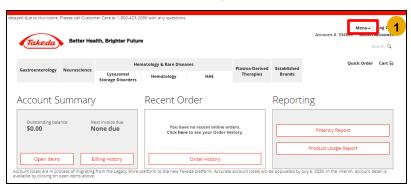

2. Click the "Menu" dropdown, click "Quick Reorder Templates" link.

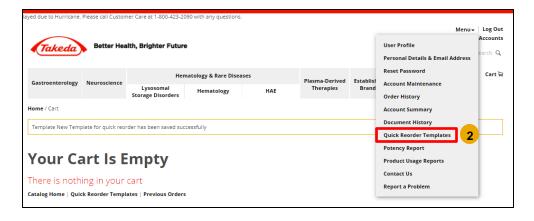

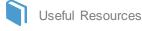

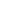

Key Contacts

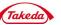

Quick Reference Guide: Understanding Template Carts

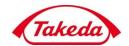

3. Click a Quick Reorder Template name (e.g. Monthly Reorder) containing a potency item.

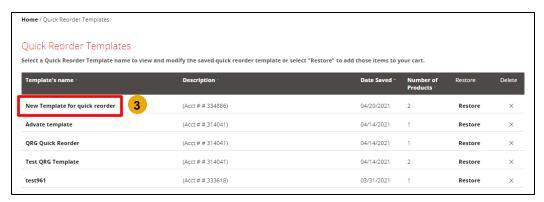

4. Click the Restore button.

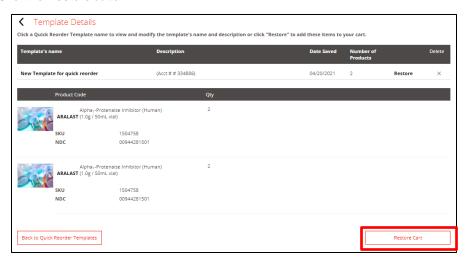

5. The "Restore Template" dialog boxwill appear. Click the Restore button.

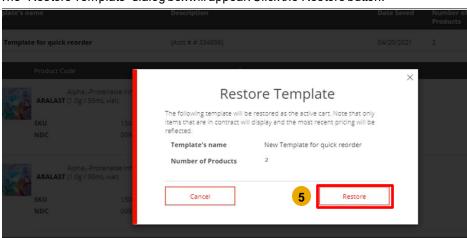

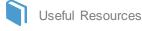

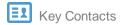

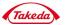

Quick Reference Guide: Understanding Template Carts

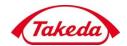

6. Click the product name (example Advate) to request specific potencies.

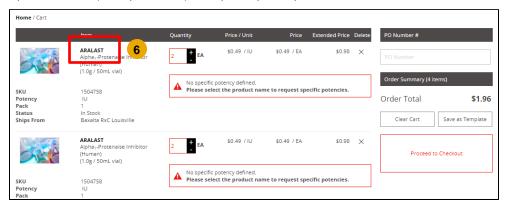

7. On the product detail page, choose the required potencies and click the Add to cart button.

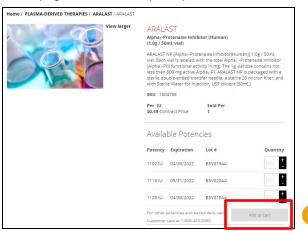

8. The "Item Added to Cart" dialog box will appear. Click the Proceed to Checkout button.

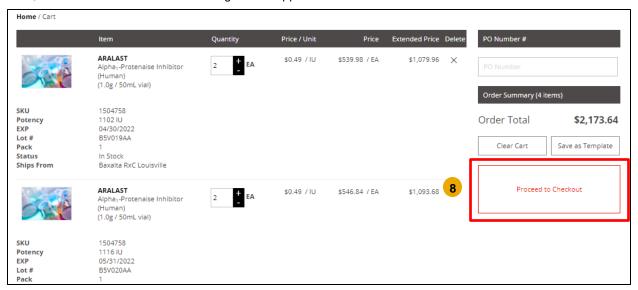

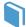

Useful Resources

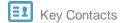

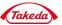